# **CP‐118EL‐A, CP‐168EL‐A, CP‐104EL‐A**

Мультипортовые платы последовательных интерфейсов для шины PCI Express *Руководство по быстрой установке* 

*Первое издание, сентябрь 2009*

MOXA Networking Co., Ltd. Тел.: +886‐2‐2910‐1230 Факс: +886‐2‐2910‐1231 www.moxa.com

Официальный дистрибьютор в России ООО «Ниеншанц‐Автоматика» www.nnz‐ipc.ru www.moxa.ru sales@moxa.ru support@moxa.ru

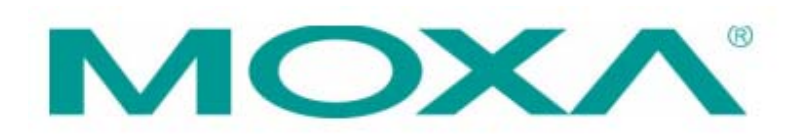

# **1. Введение**

Новые мультипортовые платы последовательных интерфейсов MOXA CP‐118EL‐A, CP‐168EL‐A и CP‐104EL‐ A разработаны для POS‐приложений и ATM, а также могут использоваться производителями систем промышленной автоматики и системными интеграторами. Интерфейсные платы совместимы со всеми популярными операционными системами. Платы поддерживают скорость передачи данных до 921.6 Кбит/с. и обеспечивают поддержку полного ряда модемных сигналов, благодаря чему могут быть использованы с широким спектром периферийных устройств с последовательным интерфейсом. Дополнительное преимущество CP‐118EL‐A, CP‐168EL‐A и CP‐104EL‐A также то, что они могут быть установлены в слот PCI Express любой разрядности ( ×1, ×2, ×4, ×8, ×16, ×32).

# **2. Комплект поставки**

Перед установкой платы, убедитесь, что в комплект поставки входят следующие компоненты:

- 1 х мультипортовая плата последовательных интерфейсов для шины PCI Express;
- Документация и CD с программным обеспечением;
- Руководство по быстрой установке;
- Низкопрофильная крепежная скоба.

Если один из этих компонентов отсутствует или поврежден, пожалуйста, обратить к компании‐продавцу.

# **3. Аппаратная установка**

Необходимо подключить интерфейсную плату к компьютеру до начала установки драйвера. Для подключения платы к компьютеру, пожалуйста, выполните следующие действия:

Шаг 1: Выключите компьютер. Подключите плату в слот PCI Express Вашего ПК.

Шаг 2: Закрутите крепежный винт для фиксирования платы.

Шаг 3: Подключите соединительный кабель.

Шаг 4: Включите компьютер. BIOS произведет автоматическую настройку прерывания (IRQ) и адресов ввода/вывода.

Интерфейсная плата должна быть подключена к компьютеру до начала установки драйвера. Процесс аппаратной установки платы описан в предыдущем разделе. Для получения детальной информации об установке драйвера для шины PCI Express, пожалуйста, обратитесь к руководству пользователя по плате PCI Express.

Примечание: ниже описаны процедуры по установке драйвера для интерфейсной платы CP‐118EL‐A.

# **4. Установка драйвера для Windows 2003/XP (32‐bit/64‐bit)**

- 1. После включения компьютера Windows 2003/XP автоматически обнаружит плату PCIe.
- 2. Вставьте прилагаемый CD с программным обеспечением в CD‐ROM Вашего ПК.
- 3. Выберите **Install from a list or specific location (Advanced)** ("Установить из списка или указать расположение (Дополнительно)").
- 4. Далее нажмите **Search for the best driver in these locations** ("Выполнить поиск наиболее подходящего драйвера в следующих местах"), проставьте галочку **Include this location in the search** ("Включить указанное место в поиск") и нажмите **Browse** ("Искать"). Для платформы 32‐bit x86 выберите папку \CP‐118EL Series\Software\Windows XP\_2003\x86 на установочном CD, для

платформы 64‐bit x64, выберите папку \CP‐118EL Series\Software\Windows XP\_2003\x64 на установочном CD. Нажмите **Next** ("Далее").

- 5. В случае появления сообщений об ошибке Windows Logo Testing ("Тестирование Windows Logo") нажмите **Continue Anyway** ("Продолжить").
- 6. После установки платы, мастер установки проведет Вас через процедуру настройки портов, начиная с порта 0.
- 7. Используйте **Device Manager** ("Менеджер устройств") для проверки установки платы и настройки портов. Нажмите знак "+" рядом с **Hardware** ("Аппаратное обеспечение") и далее проверьте состояние **Multi‐port serial adapters and Ports (COM & LPT)** ("Многопортовые адаптеры последовательных интерфейсов и порты (COM и LPT)"). В случае наличия предупреждений в виде вопросительных или восклицательных знаков напротив иконок устройств, проверьте **Event Log** ("Журнал") для определения проблемы.

# **5. Установка драйвера для Windows 2000**

- 1. После включения компьютера Windows 2000 автоматически обнаружит плату PCIe.
- 2. Вставьте прилагаемый CD с програмнным обеспечением в CD‐ROM Вашего ПК.
- 3. Выберите **Search for a suitable driver for my device (recommended)** ("Искать подходящий драйвер для моего устройства (Рекомендовано)").
- 4. В поле **Optional search location** ("Опциональные места поиска") выберите **specify a location** ("указать месторасположение"). Выберите папку \CP‐118EL Series\Software\Win2K на установочном CD.
- 5. В случае появления сообщений об ошибке Windows Logo Testing ("Тестирование Windows Logo") нажмите **Continue Anyway** ("Продолжить").
- 6. После установки платы, мастер установки проведет Вас через процедуру настройки портов, начиная с порта 0.

Примечание: проконтролируйте, что устанавливаете программное обеспечение из папки \CP‐118EL Series\Software\Win2K установочного CD.

7. Используйте **Device Manager** ("Менеджер устройств") для проверки установки платы и настройки портов. Нажмите знак "+" рядом с **Hardware** ("Аппаратное обеспечение") и далее проверьте состояние **Multi‐port serial adapters and Ports (COM & LPT)** ("Многопортовые адаптеры последовательных интерфейсов и порты (COM и LPT)"). В случае наличия предупреждений в виде вопросительных или восклицательных знаков напротив иконок устройств, проверьте **Event Log** ("Журнал") для определения проблемы.

# **6. Установка драйвера для Linux**

#### **1. Запустите в терминале следующие команды:**

#mount /dev/cdrom /mnt/cdrom

#cd /

#mkdir moxa

#cd moxa

#cp /mnt/cdrom/<driver directory>/mxser.tgz .

#tar xvfz mxser.tgz

**2.** #cd mxser

#make clean; make install

**3.** #cd /moxa/mxser/driver

#./msmknod

**4.** #modprobe mxser

**5. Используйте диагностическую утилиту MOXA для проверки успешности установки драйвера:**

#cd /moxa/mxser/utility/diag

#./msdiag

#### **6. Используйте консольную утилиту MOXA для тестирования портов tty:**

#cd /moxa/mxser/utility/term

#./msterm

# **7. Назначение контактов**

### **CP‐118EL‐A и CP‐168EL‐A**

**Opt8‐M9+**

DB9 "папа"

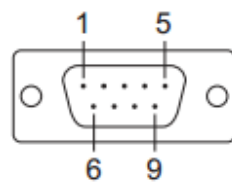

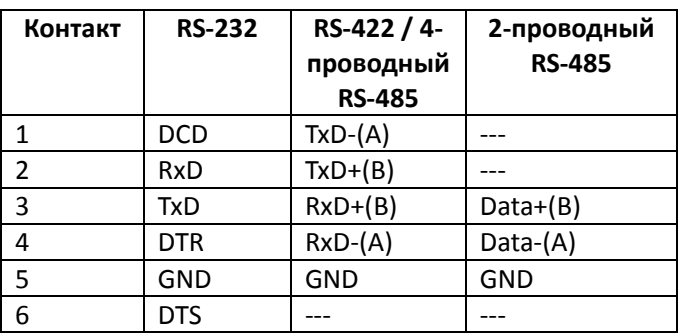

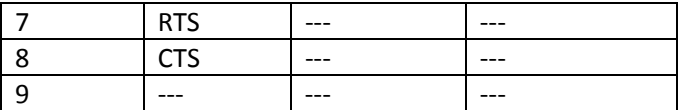

#### **CP‐118EL‐A и CP‐168EL‐A**

#### **Opt8B+**

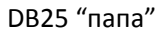

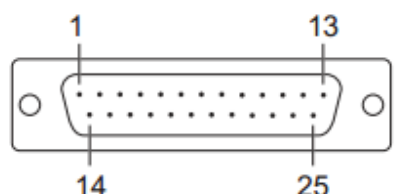

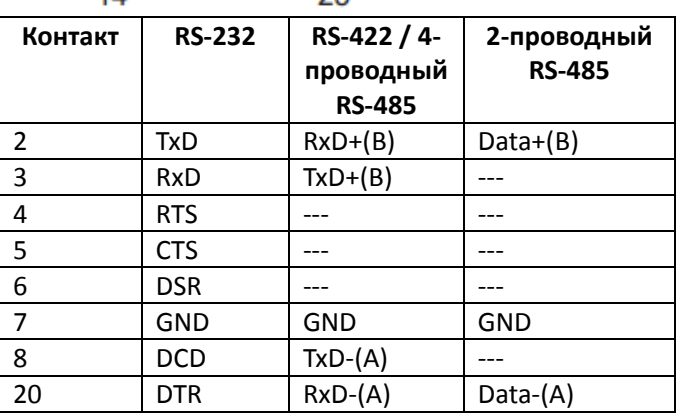

#### **Opt8A+/S+**

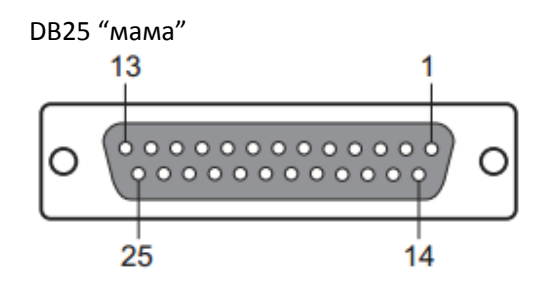

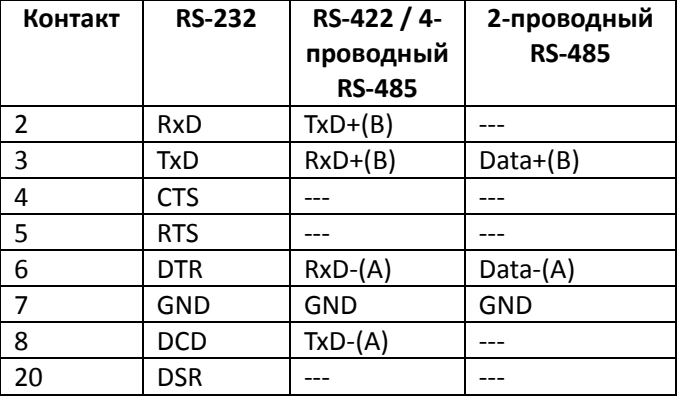

# CP-168EL-A **CP‐168EL‐A**

#### **Opt8F+/Z+**

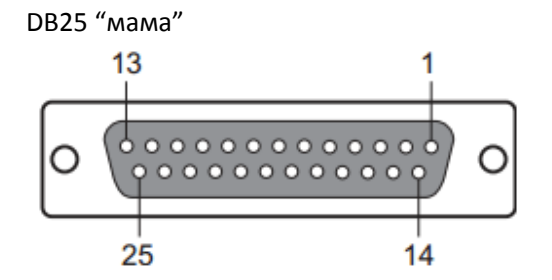

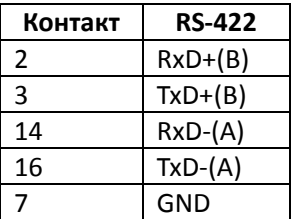

#### **Opt8K+**

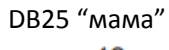

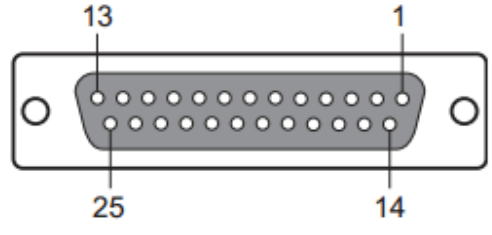

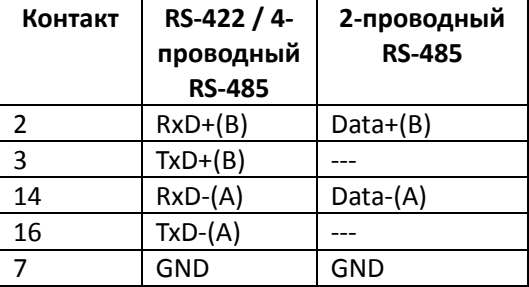

#### **CP‐104EL‐A**

# **CBL‐M44M25x4‐50:**

DB44 "папа" в DB25 "папа" x 4,5 см

DB25 "папа"

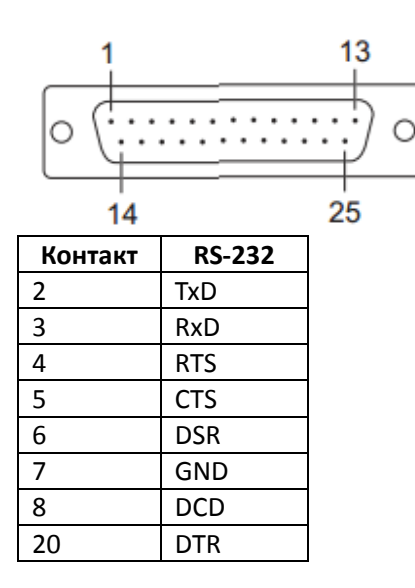

#### **CBL‐M44M9x4‐50:**

DB44 "папа" в DB9 "папа" x 4,5 см

DB9 "папа"

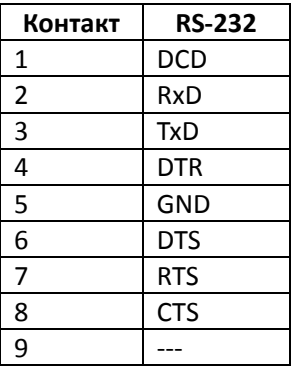

### **Поддержка MOXA в Интернет**

Наша первоочередная задача ‐ удовлетворение пожеланий заказчика. С этой целью была создана служба MOXA Internet Services для организации технической поддержки, распространения информации о новых продуктах, предоставления обновленных драйверов и редакций руководств пользователя.

Для получения технической поддержки пишите на наш адрес электронной почты: support@moxa.ru

Для получения информации об изделиях обращайтесь на сайт: http://www.moxa.ru